# How to join a Google classroom

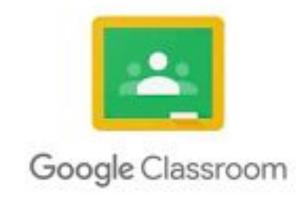

Created by Mrs Thomas for EPS students and parents

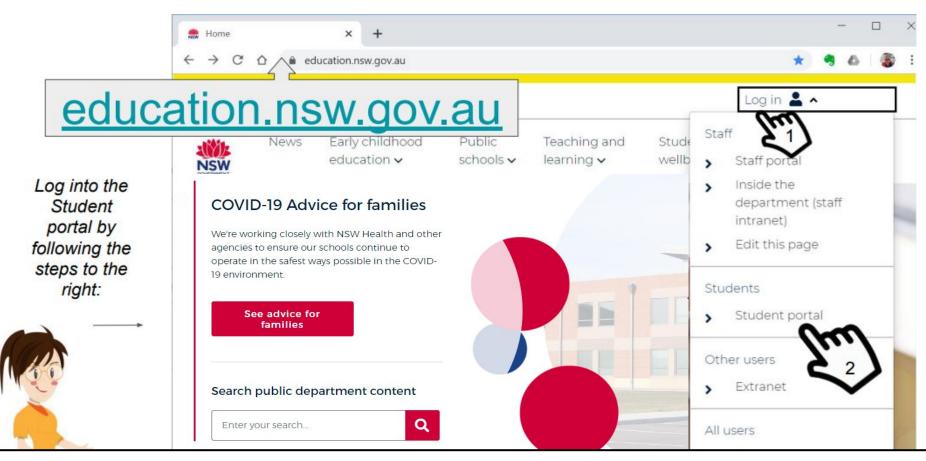

Type **education.nsw.gov.au** in the address bar of your web browser window and press enter/return on your keyboard. Then click Log in(1) followed by Student portal(2).

1. Type your firstname.lastname and number if you have one after your last name.

Eg sam.brown30 or linda.green etc

Your username and password is the same as your Premier's reading challenge password.

- 2. Press tab or click in the password box(field) to type your password.
- 3. Click on the button

Log in

Call the school if your student username and password does not work.

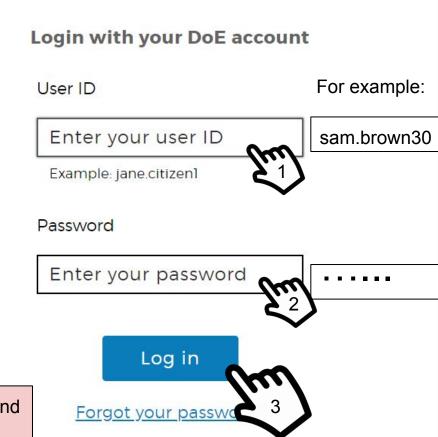

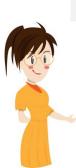

### Conditions of Use

## When going online I agree to follow these rules.

- No to looking for, reading, sending or linking to anything rude, scary or unkind
- Go to a responsible adult if I see anything rude, scary or unkind
- Tell a responsible adult about anything I receive, send or read that makes me feel uncomfortable

I Agree

I Disagree

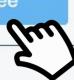

Read the conditions of use and click 'Agree'.

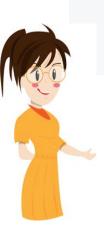

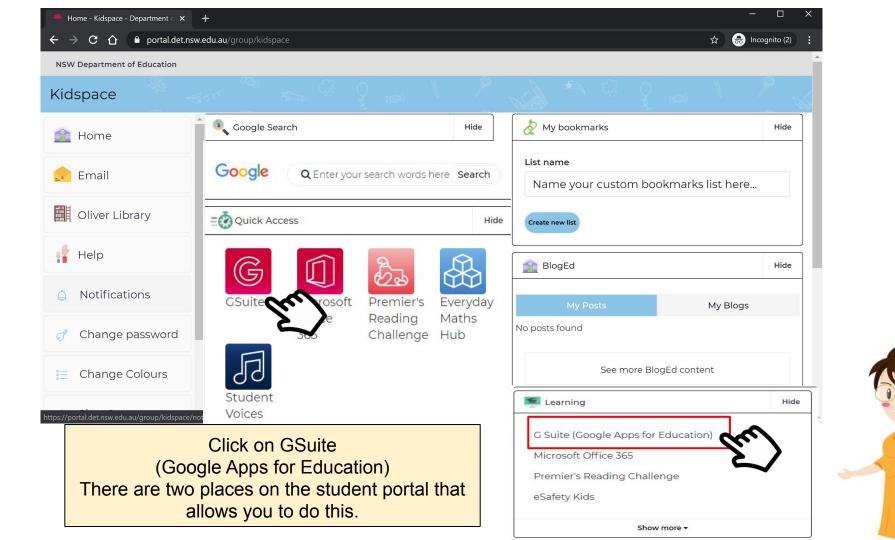

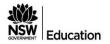

#### **G** Suite for Education

#### Create & Collaborate

#### **Organise**

#### Investigate

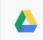

#### Drive

Classroom

Store, create and share digital

Connect with your class online

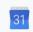

#### Calendar

Organise your time

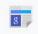

#### News

Stay informed and research local, national and global

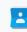

#### Contacts

Develop distribution lists to connect with people

Create online forms to collect

and organise information

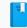

#### Books

Research, read on-line and

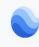

#### Earth

Find and Investigate your world

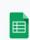

#### **Sheets**

Docs

Create & share spreadsheets

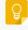

#### Keep

**Forms** 

Create notes, voice notes, lists and reminders that can be

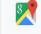

#### My Maps

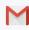

#### Gmail

Communicate with anyone by

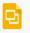

#### Slides

Create & share presentations

#### **Translate**

Understand languages through

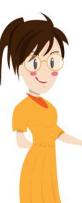

If you can't see Classroom as an app you are probably logged into someone's personal account within your family. View next page to resolve account issues. If you can see Classroom skip slide 7-9.

Click on Classroom

If your avatar is <u>not showing</u>, click on the avatar you can see(1) and sign out (2) the other Google account user. To work with Google Education you need to be signed into your student Google account.

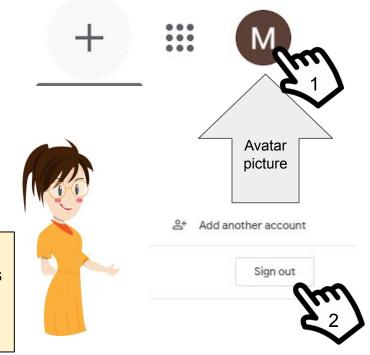

Note: If you are new to Google apps your avatar will be the first letter of your first name. Some students have changed their avatar to represent them. It should never be an image of themselves as personal details need to be keep private.

An avatar is a graphic representation. Like this teacher avatar on this page.

#### Click add another account(3) to add your account if your account isn't on the list of accounts.

You will need to type your email address which is

firstname.lastname@education.nsw.gov.au (4)

**Note:** Don't forget to also add the number if you have a number as part of your student login

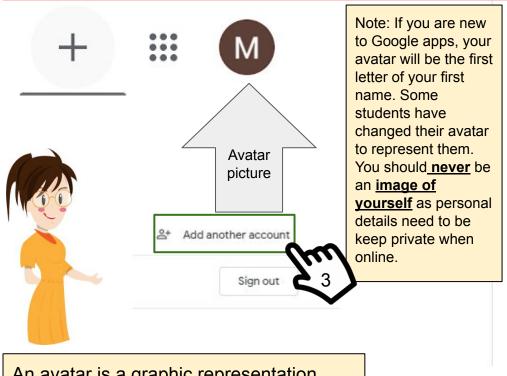

# Sign in

Use your Google Account

Email or phone

firstname.lastname@education.nsw.gov.au X

Forgot email?

Not your computer? Use InPrivate windows to sign in. Learn more

Create account

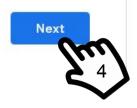

An avatar is a graphic representation.

The avatar icon will change to your first name initial or an avatar you have selected previously.

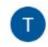

- 1. Click on the waffle icon.
- A drop down menu will then appear. From this menu, you can access any of the Google tools as part of G Suite of Applications for Education. Select Google Classroom.

Classroom

**Note:** Any classroom assignments and announcements that are added to your Google Classroom will also appear as a notification via your school Gmail account, unless you turn off notifications via your classroom settings.

Gmail

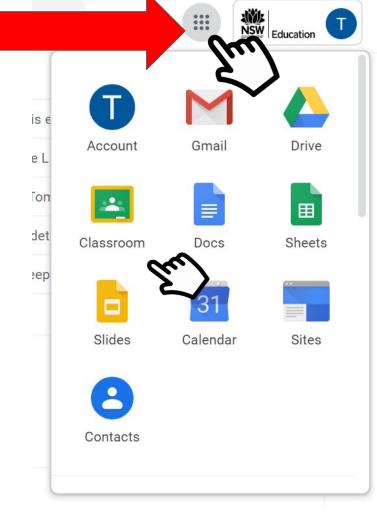

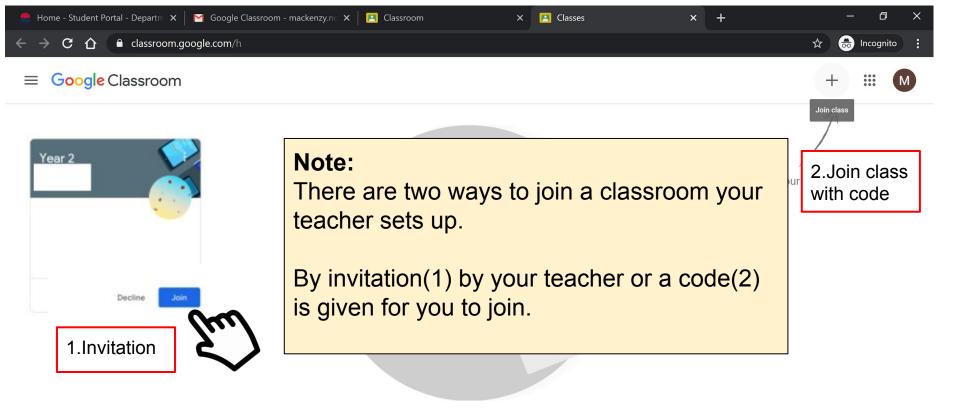

Most teachers will select to invite students when learning from home. Click 'Join' to add your classroom to Classroom. You may have more than one Classroom. Eg Your class, Library, Computer, Greek etc.

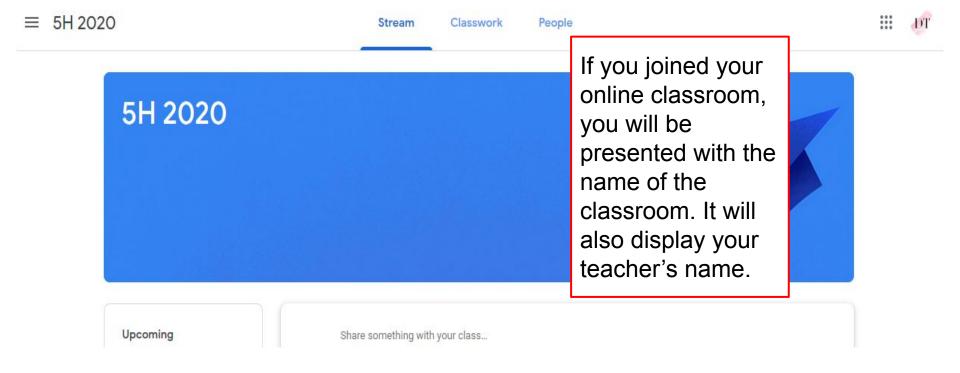

Please note this classroom is for training purposes and does not appear for students who are not part of this classroom.

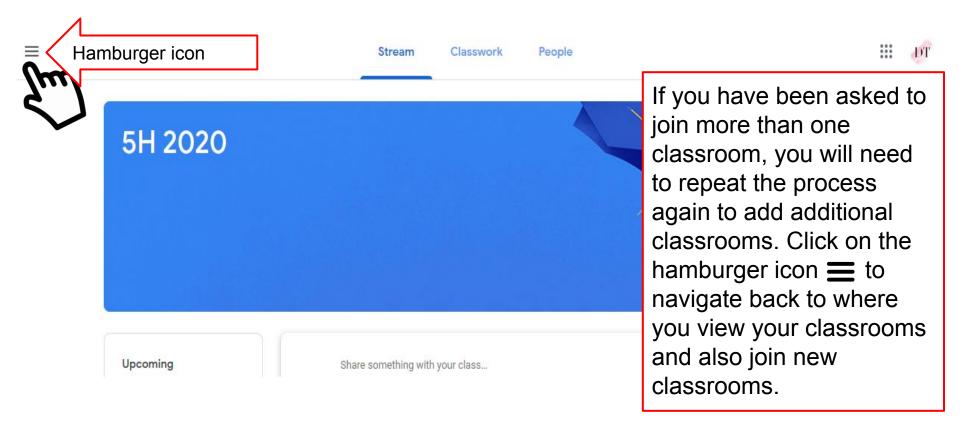

Please note this classroom is for training purposes and does not appear for students who are not part of this classroom.

Enrolled

enior Choir 2020

Concert Band 2020

ear 4 Greek 2019

Training Band 2019

Archived classes

People

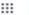

When you click on the hamburger icon, a drop down menu will appear where you can view all the classes you have enrolled in. Navigate back to the classroom session tiles. You may only have one classroom or many, depending on your school programs. In this example below, I have clicked on classes from the drop down menu to display the classes the student is enrolled in.

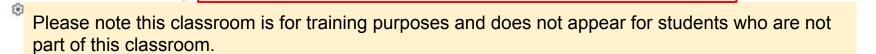

# What do I do if I can't see the classroom I need to join?

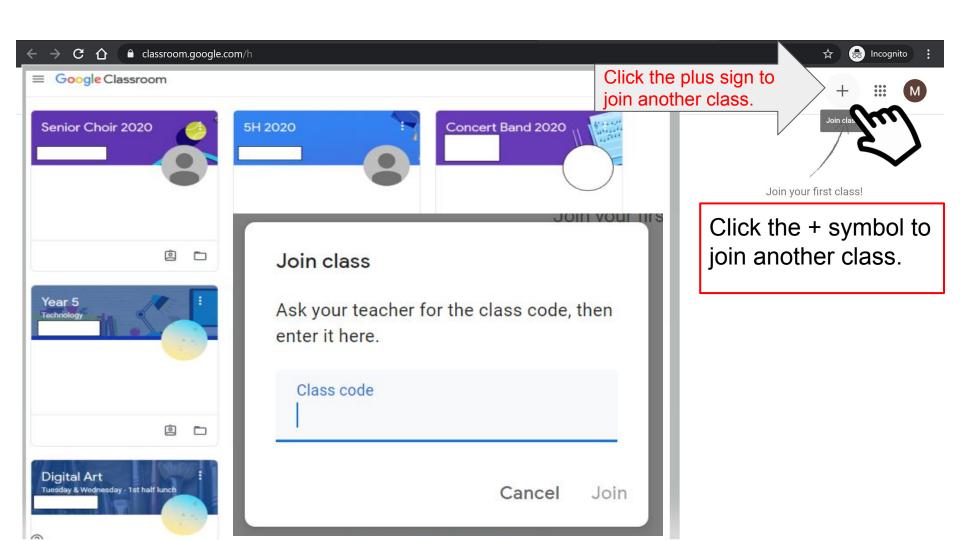

# ≡ Google Classroom

Type the class code provided by your teacher or school. If you have more than one classroom to join, you will need to repeat this process. For example, you may have your class teacher's classroom and another teacher that you see during the week for other learning. Note: Look closely at the classroom code as the letter o and the number 0 can look similar. If the code is entered incorrectly, you will need to try again and look more closely

at the code provided.

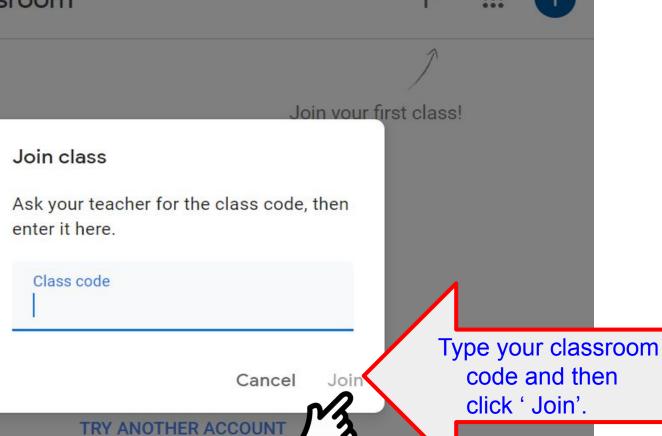